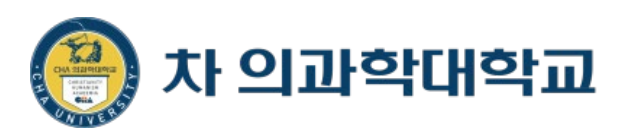

## 실시간 화상강의 사용법

#### ZOOM을 활용한

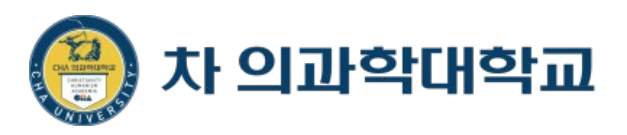

## 호스트 (화상강의 개설자) 화면

## **Zoom 가입하기**

**Zoom 가입 및 설치**

#### –**PC: [https://zoom.us](https://zoom.us/) 에서 무료 가입**

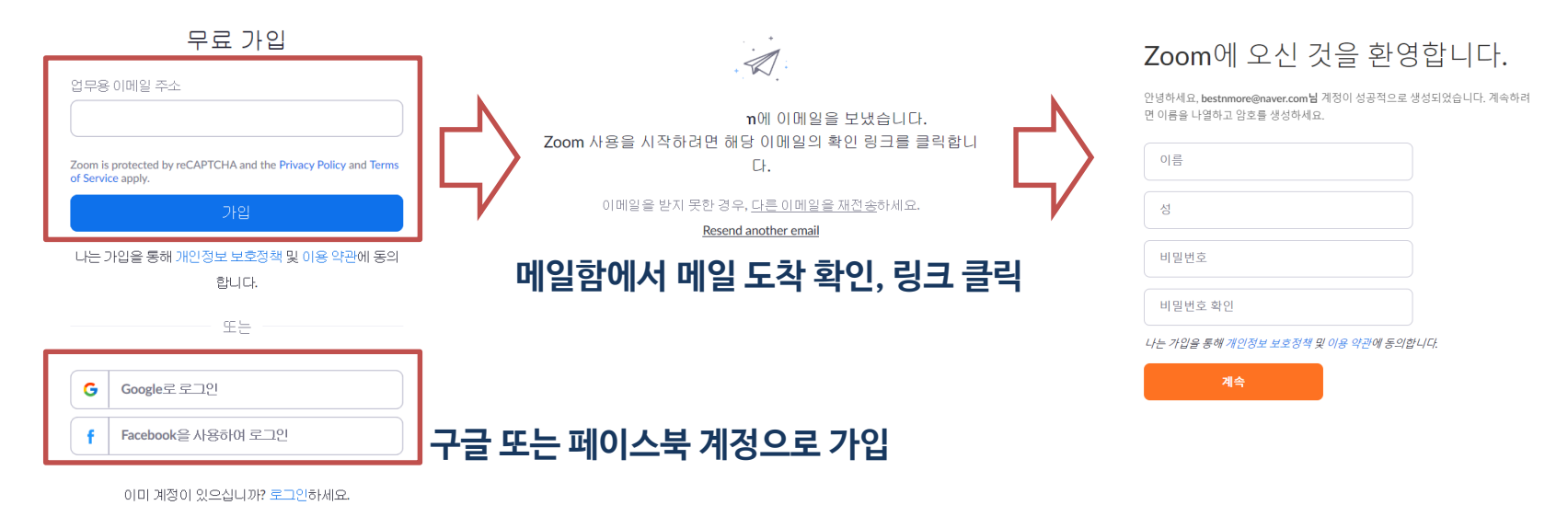

#### –**스마트폰: 구글 플레이 또는 애플 앱스토어에서 "zoom" 검색하여 설치**

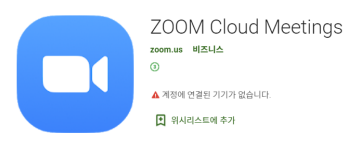

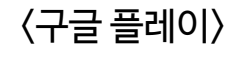

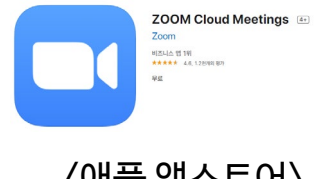

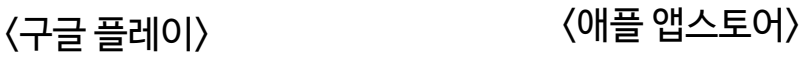

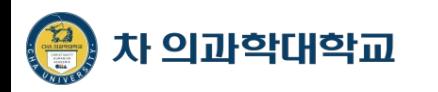

## **Zoom 로그인**

- **Zoom 로그인**
	- –**가입한 방식에서 선택하여 로그인 진행**

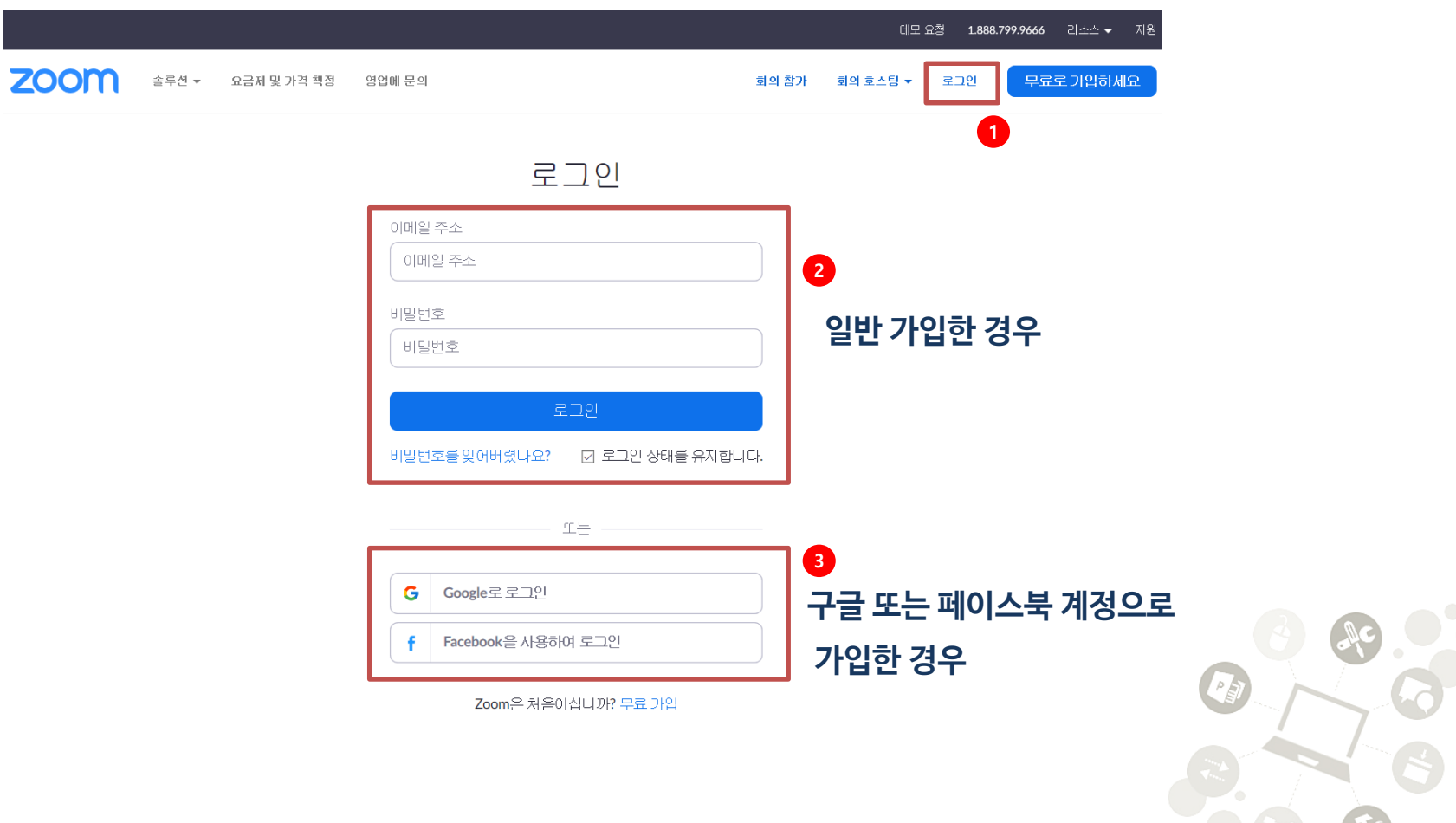

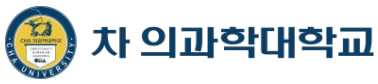

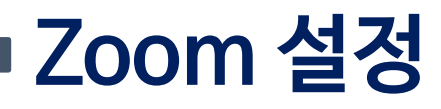

#### **Zoom 로그인 후 사전 설정** –**Zoom 로그인 후 "내 계정" 클릭 후 설정으로 이동**

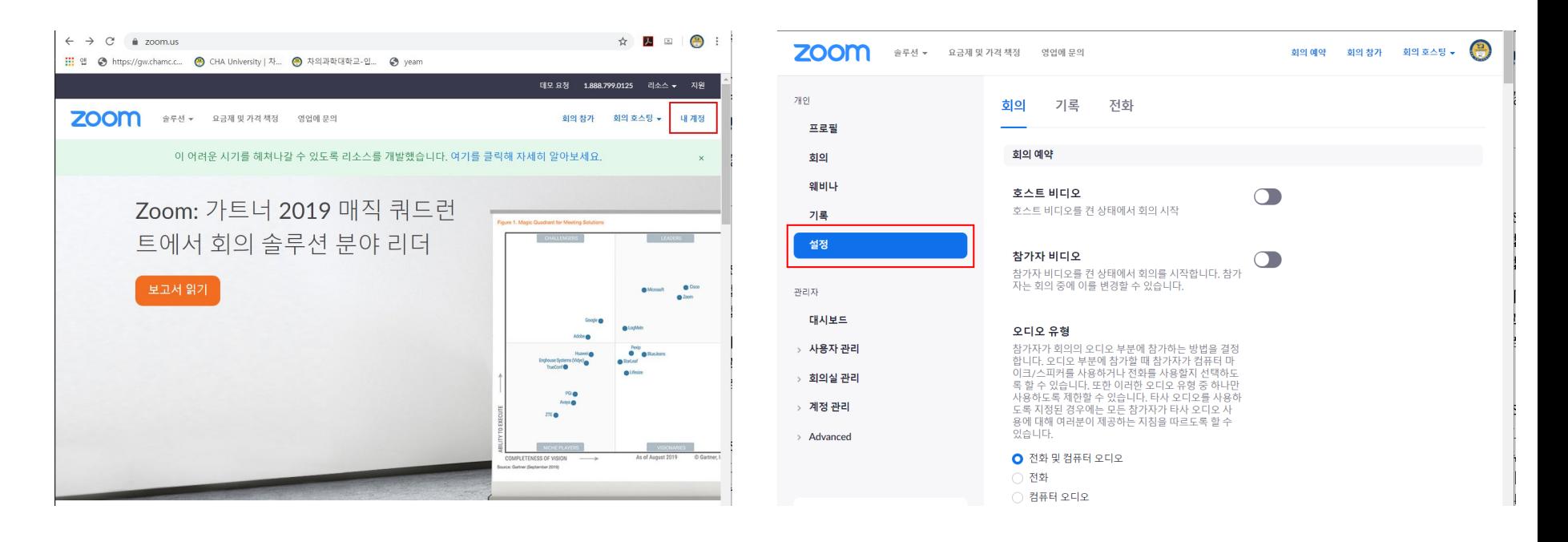

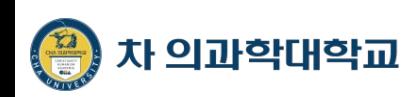

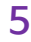

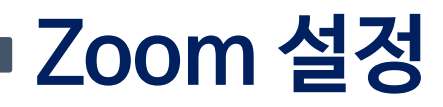

**Zoom 로그인 후 사전 설정**

#### –**참가자 음소거, 채팅 자동저장 활성화**

입장 시 참가자 음소거

참가자가 회의에 참가하면 자동으로 모든 참가자를 음 소거합니다. 참가자가 스스로 음소거를 해제할 수 있도 록 할지 여부는 호스트가 제어합니다. [7]

회의가 시작된 후 호스트가 채팅 텍스트를 수동으로 저장할 필요가 없도록 모든 회의 중 채팅을 자동으로

#### **참가자 입장시 하우링 방지를 위함**

채팅 자동 저장

저장합니다.

**CO** 

 $\Box$ 

**채팅시 내용을 자동 저장하기 내컴퓨터>내문서 > ZOOM 폴더에 저장됨**

#### –**주석 사용 비활성화**

주석

참가자가 주석 도구를 사용하여 공유 화면에 정보를 추가하도록 허용합니다. m

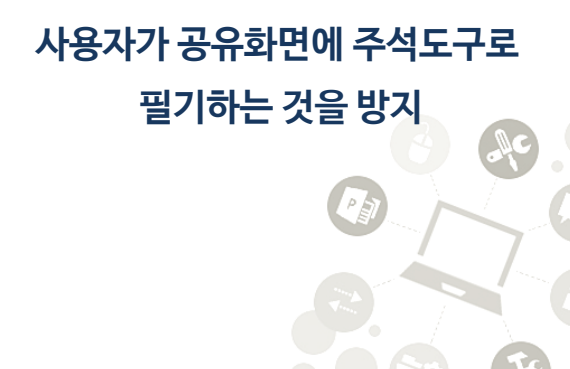

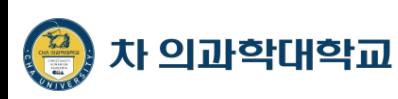

## **Zoom 로그인**

**Zoom 화상회의 세팅**

#### –**로그인 후 zoom 홈페이지에서 "회의 호스팅 > 비디오 On"**

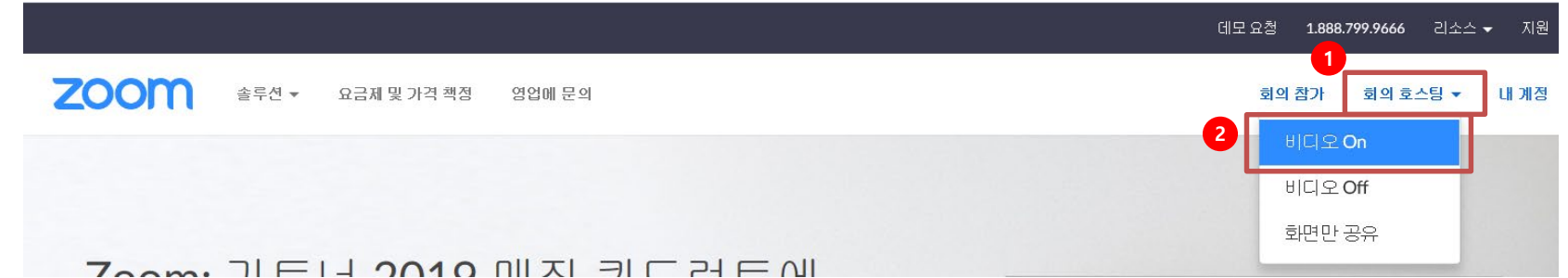

–**zoom 어플리케이션 설치 및 로딩 / 화상 강의 정보화면 오픈**

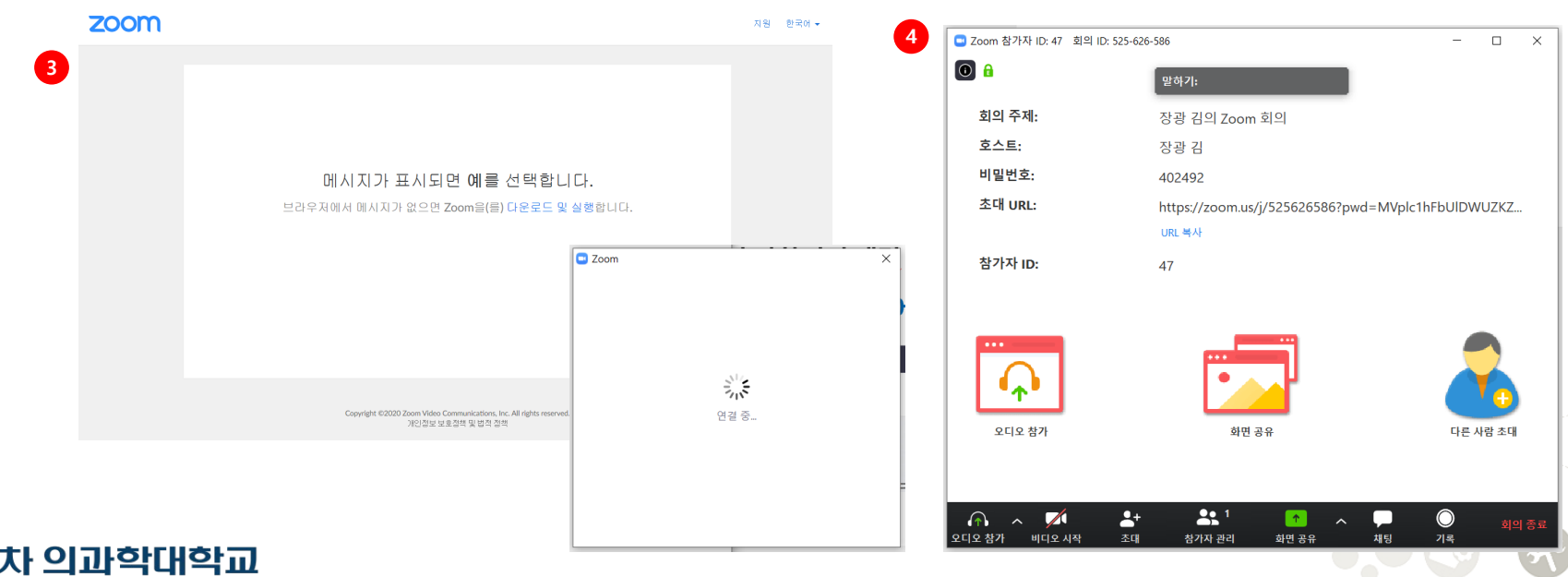

## **Zoom 화상 강의 기본 정보**

- **Zoom 화상강의 화면 설명**
	- –**화상강의 화면에 대한 기초 정보(비디오 Off 접속 시)**

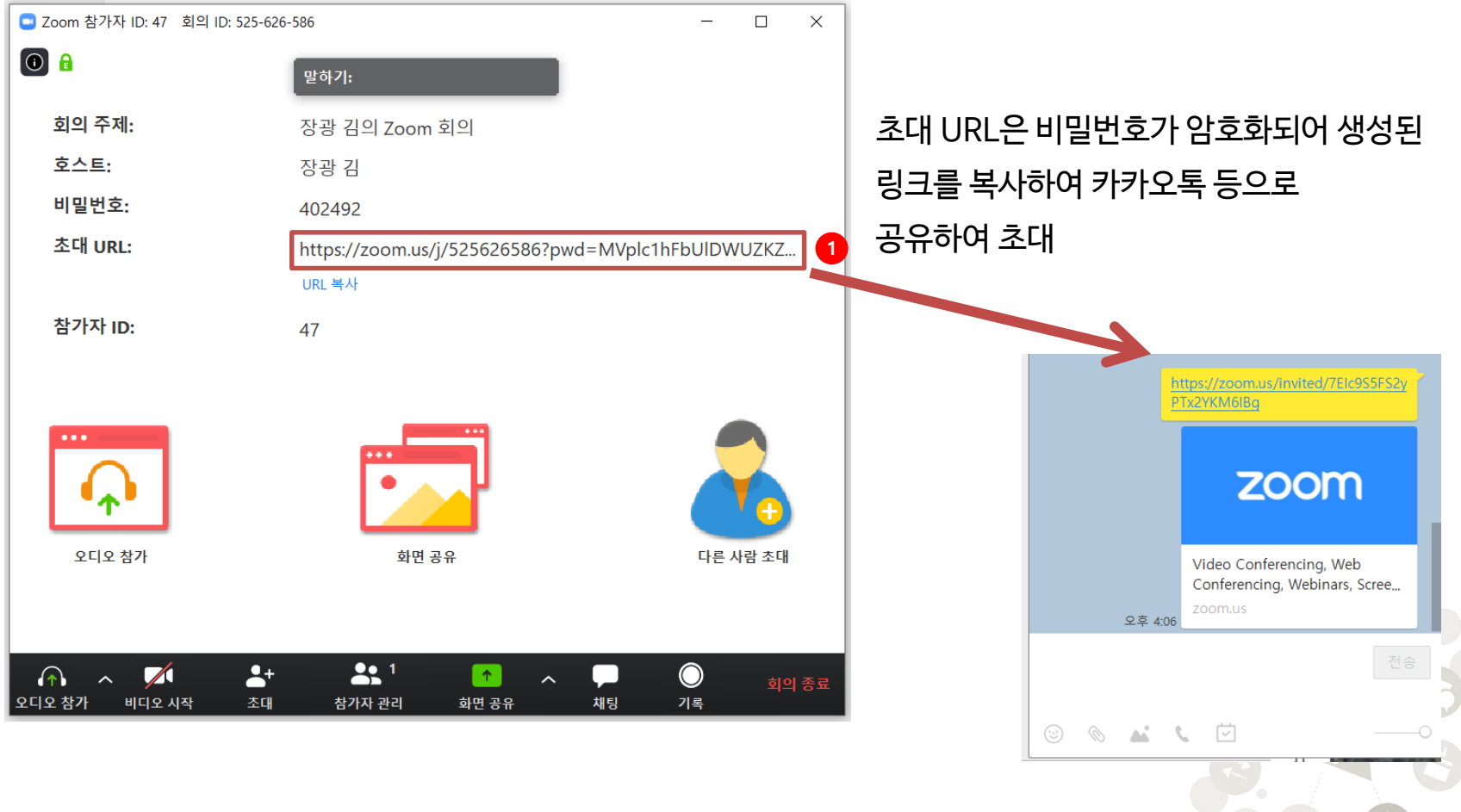

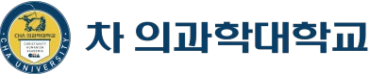

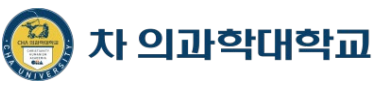

## **Zoom 화상 강의 기본 정보**

**Zoom 화상강의 화면 설명**

#### –**화상강의 화면에 대한 기초 정보(비디오 On 접속 시)**

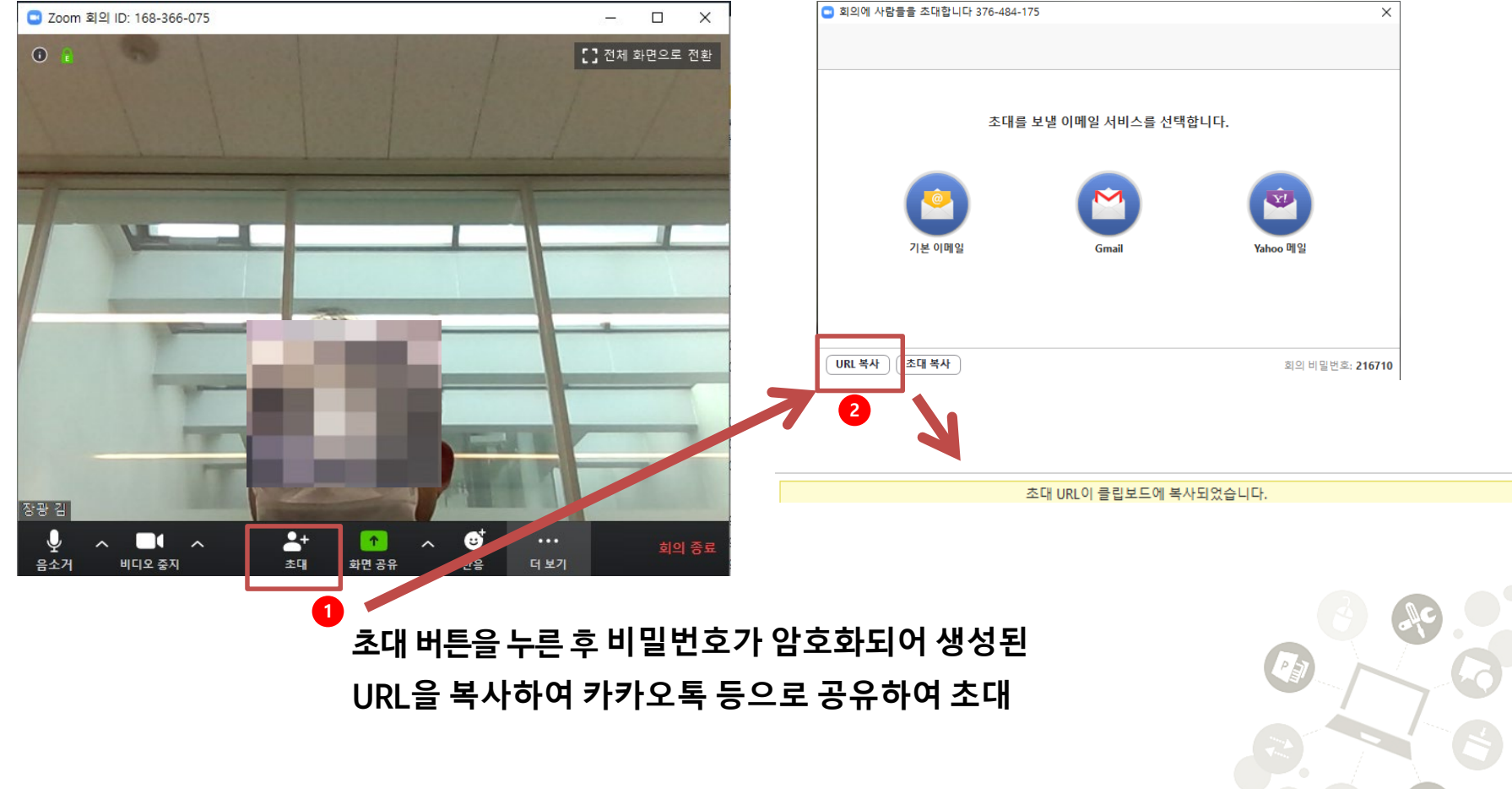

- **Zoom 화면공유 설정**
	- –**화면 공유는 해당 문서, 화이트보드 또는 전체화면 등 선택하여 변경 가능**

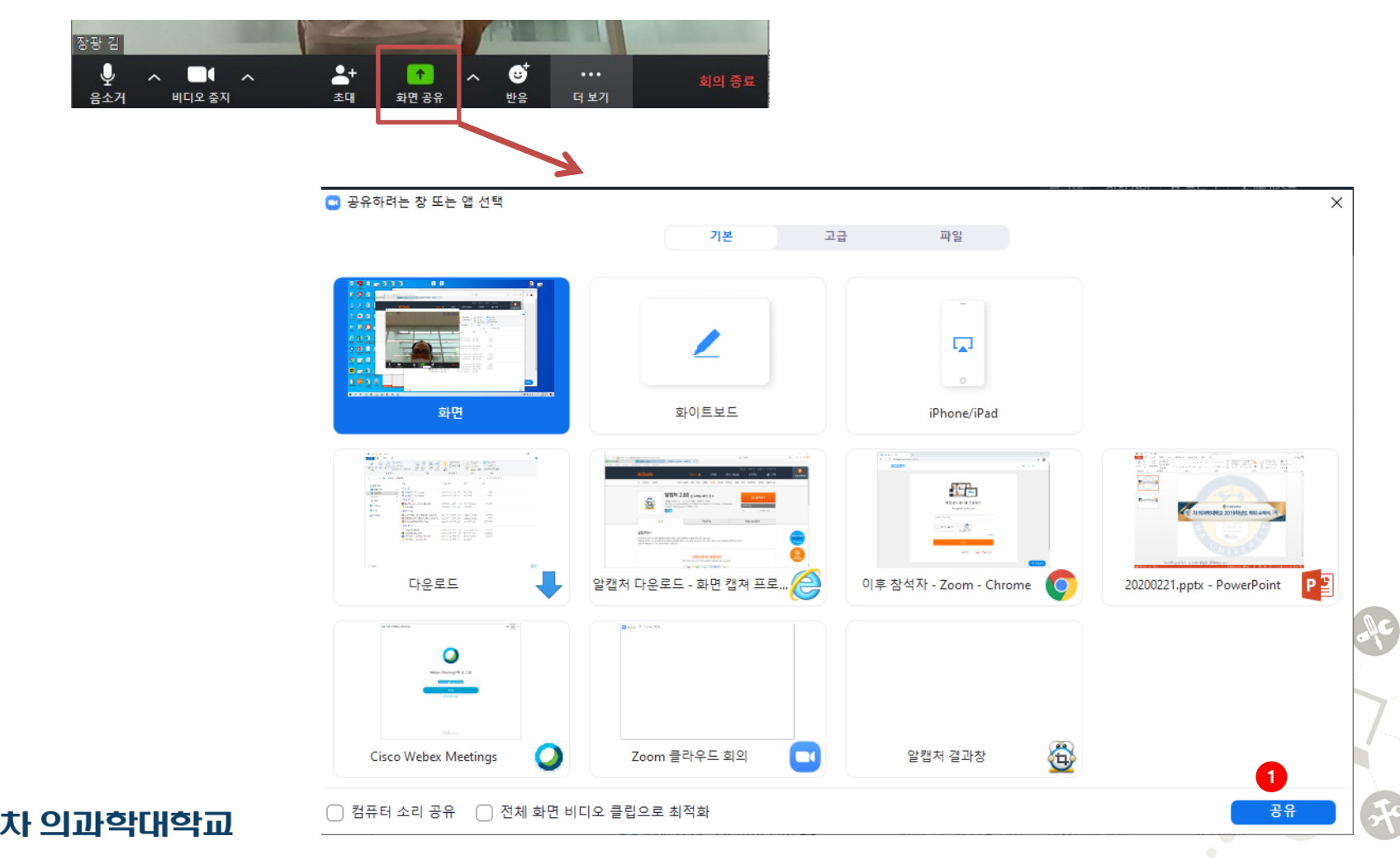

## **Zoom 화상 강의 기본 정보**

- **Zoom 화상강의 화면 설명**
	- –**화상강의 화면에 대한 기초 정보 (비디오 On 접속시)**

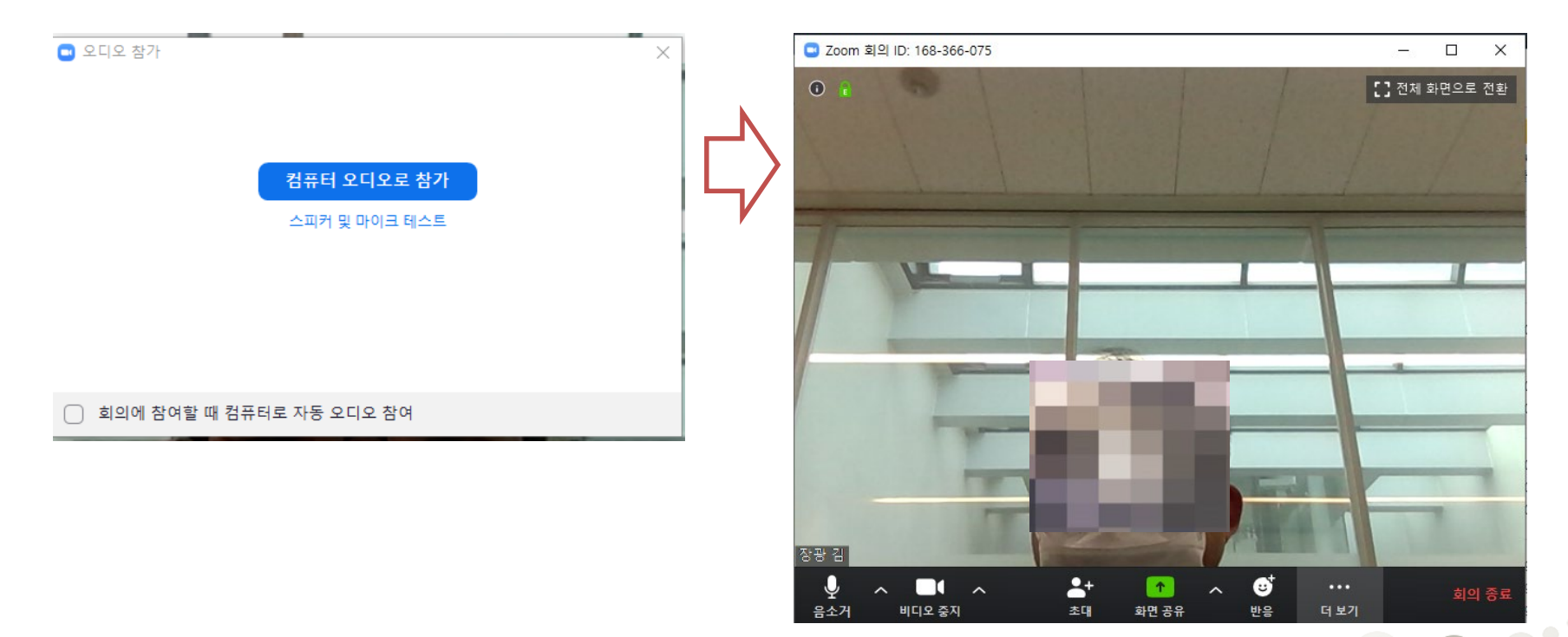

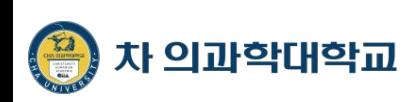

- **Zoom 화면공유 설정**
	- –**화면 공유는 해당 문서, 화이트보드 또는 전체화면 등 선택하여 변경 가능**

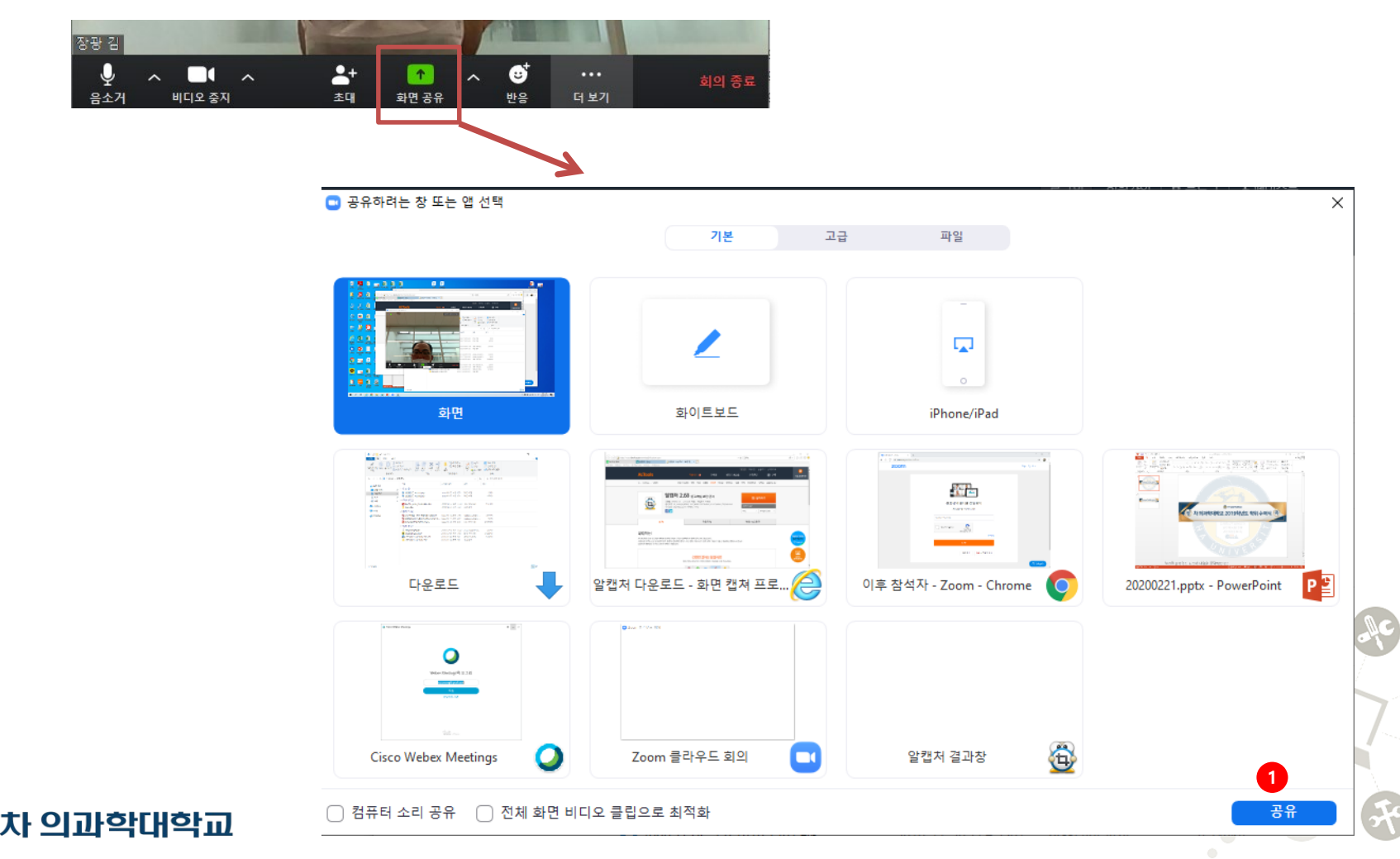

#### **Zoom 화면공유 설정으로 세팅된 화면 구성**

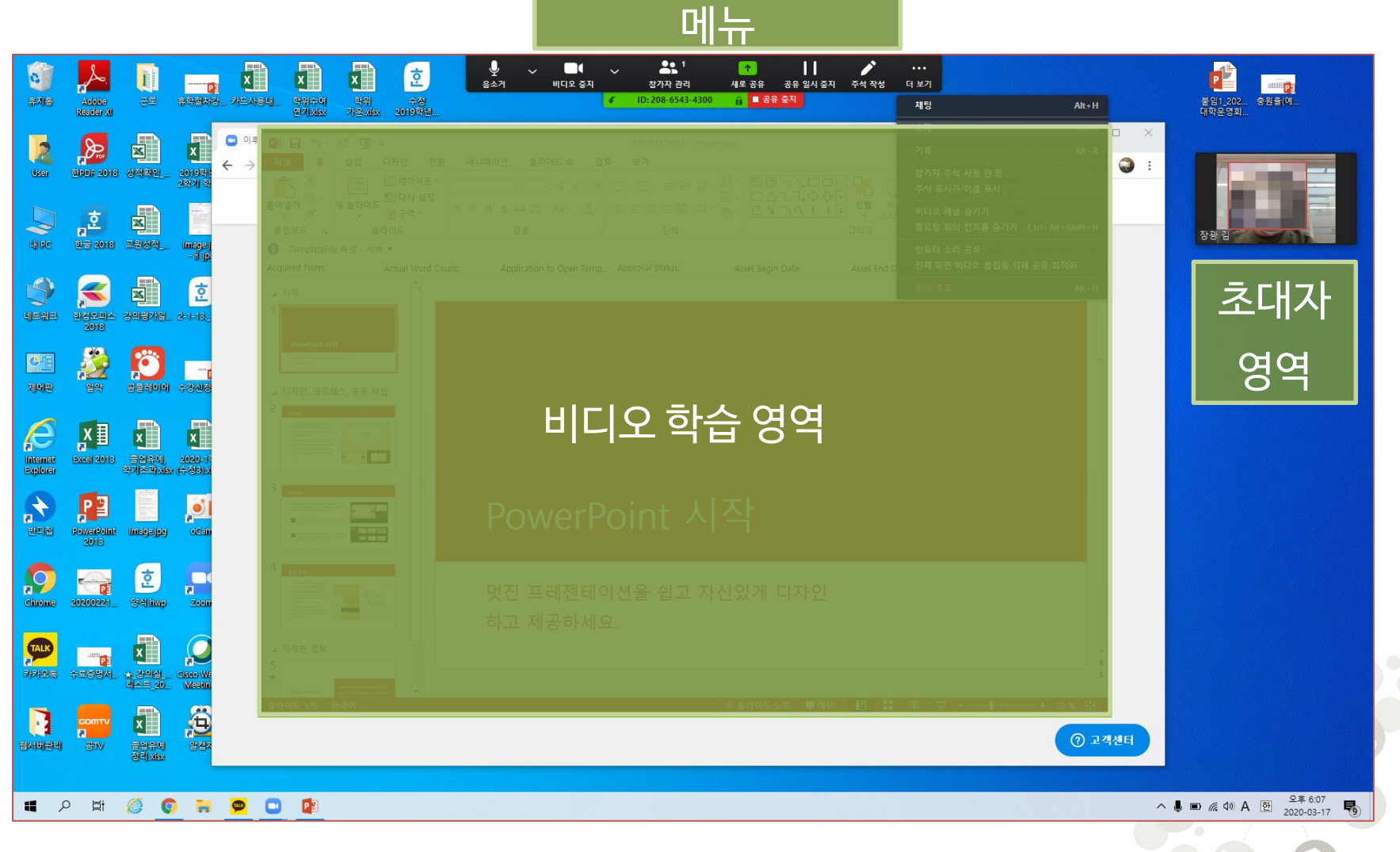

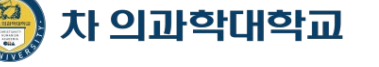

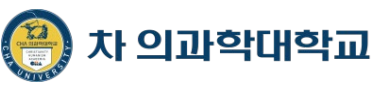

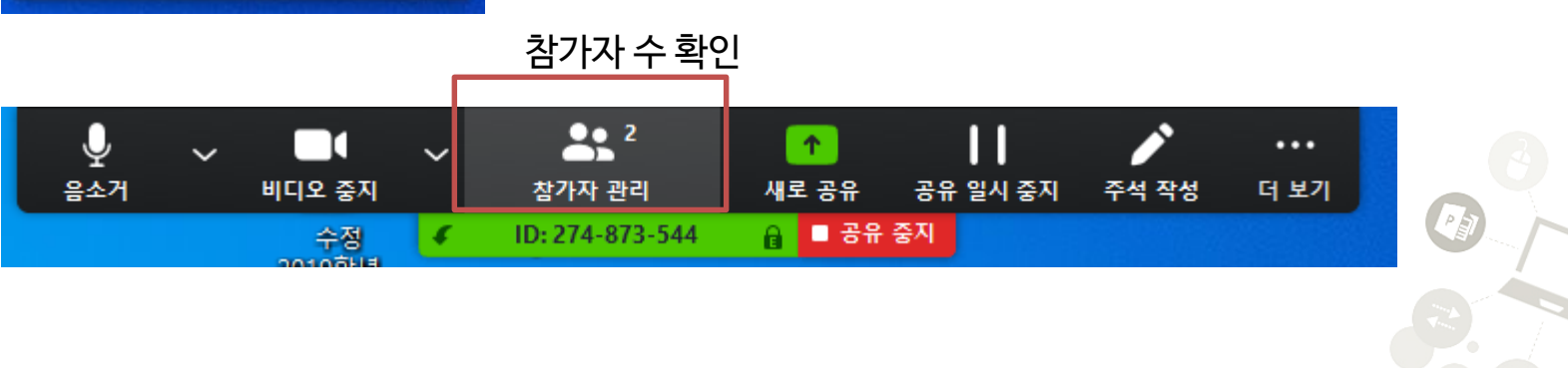

**14**

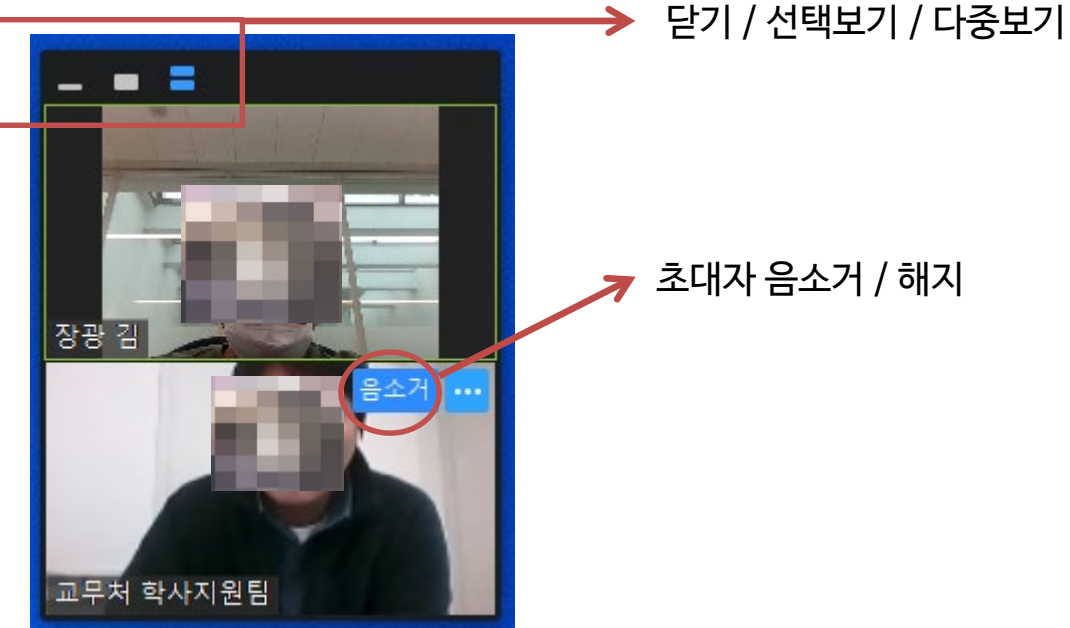

#### **초대자 입장 시 화면 뷰 및 기본 메뉴**

## **Zoom 화상 강의 주요 메뉴**

**전자필기장 기능**

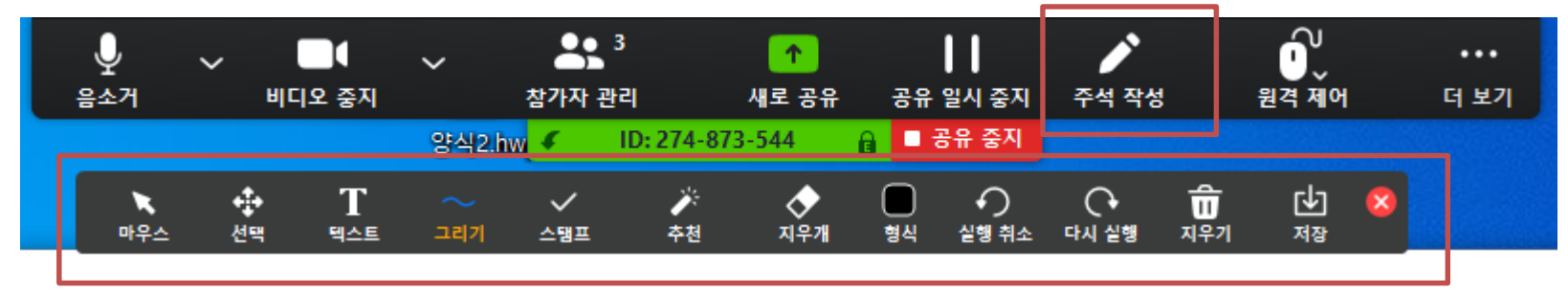

#### "주석 작성" 선택시 전자필기장 활성화

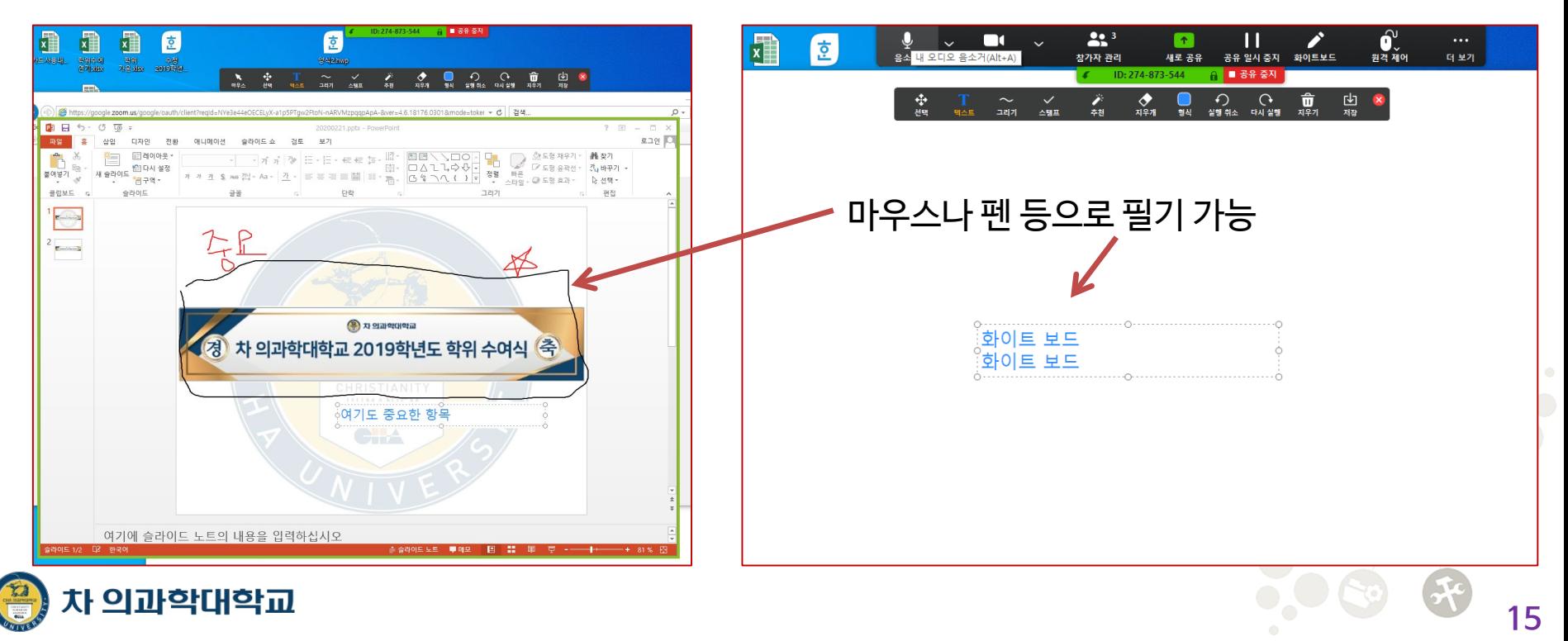

- **Zoom 화상강의 그룹 채팅**
	- –**그룹 채팅을 통해 질문이나 의견을 나눌 수 있으며 파일 전송도 가능**

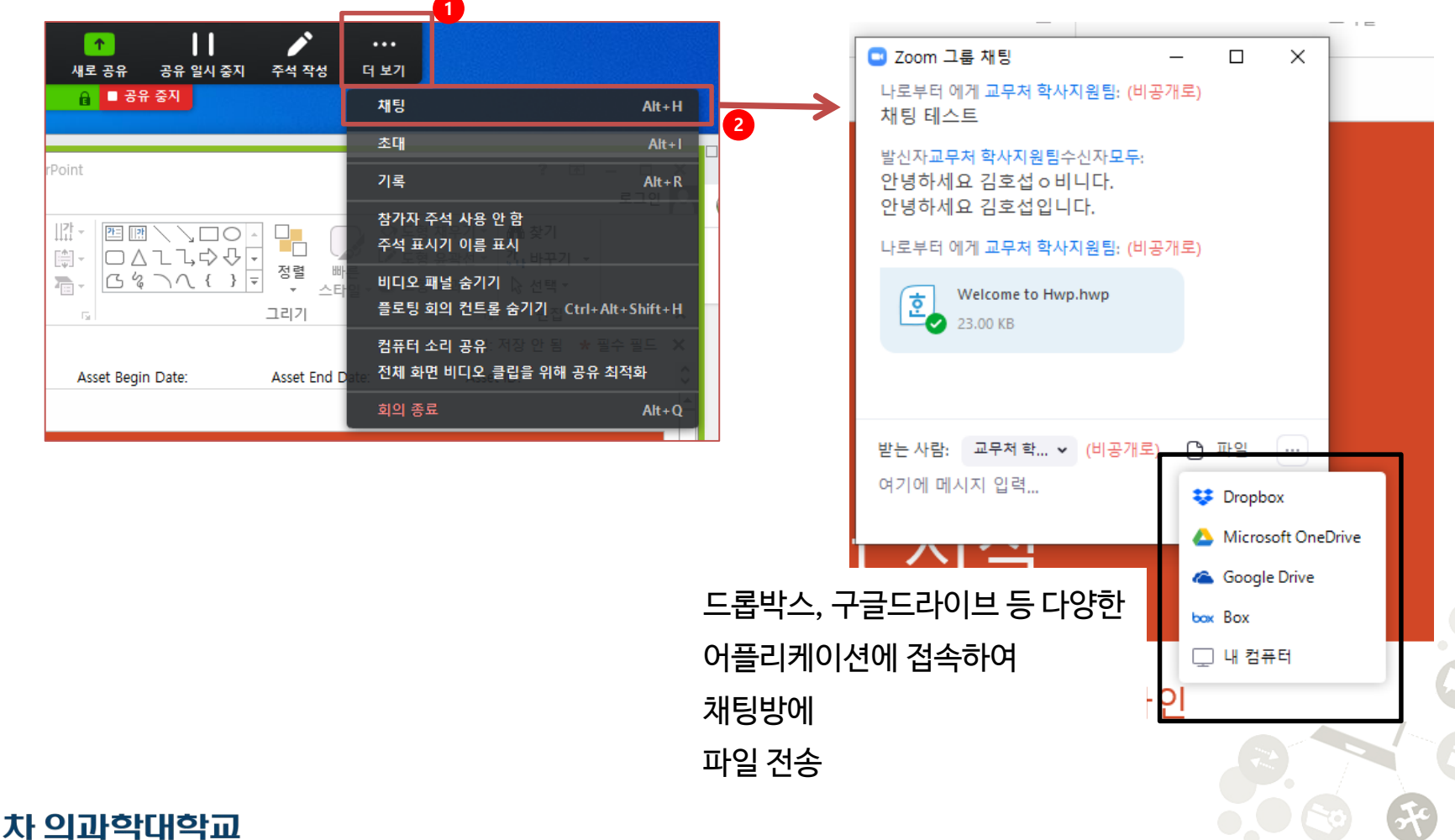

## 초대자(재학생) 화면

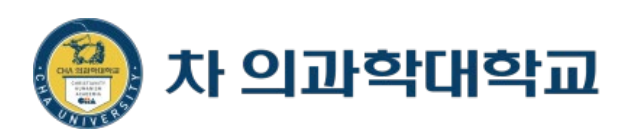

#### **Zoom 화상 강의 접속**

#### **스마트폰 이용시 : 화상 강의 접속을 위한 링크 붙여 넣기**

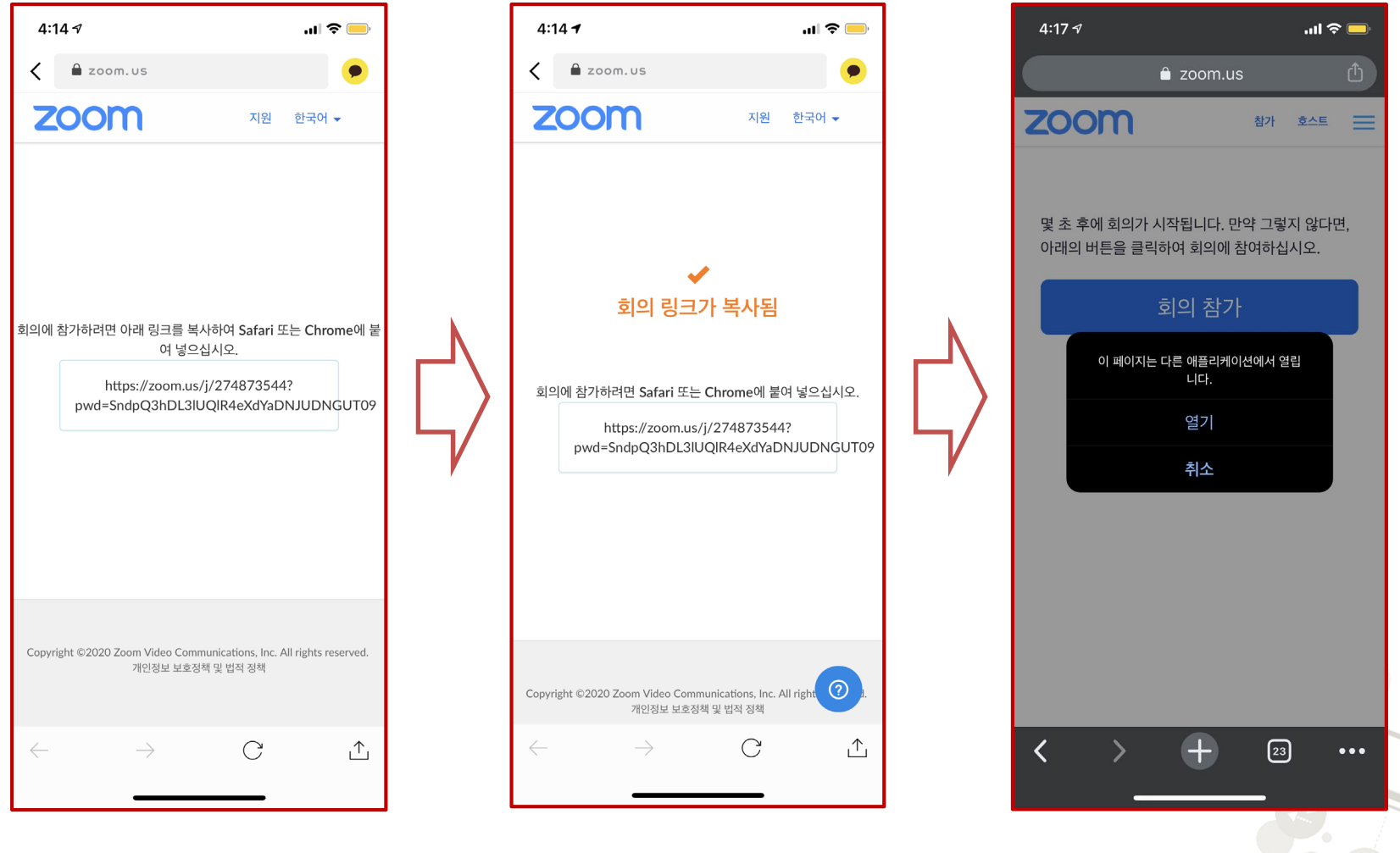

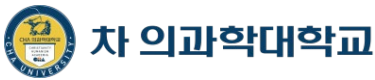

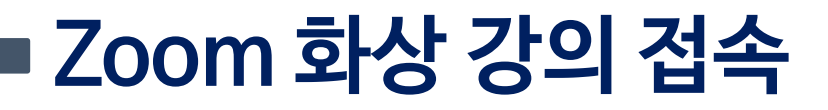

#### **스마트폰 이용시 : 붙여넣기 후 "zoom" 앱이 연동되어 실행**

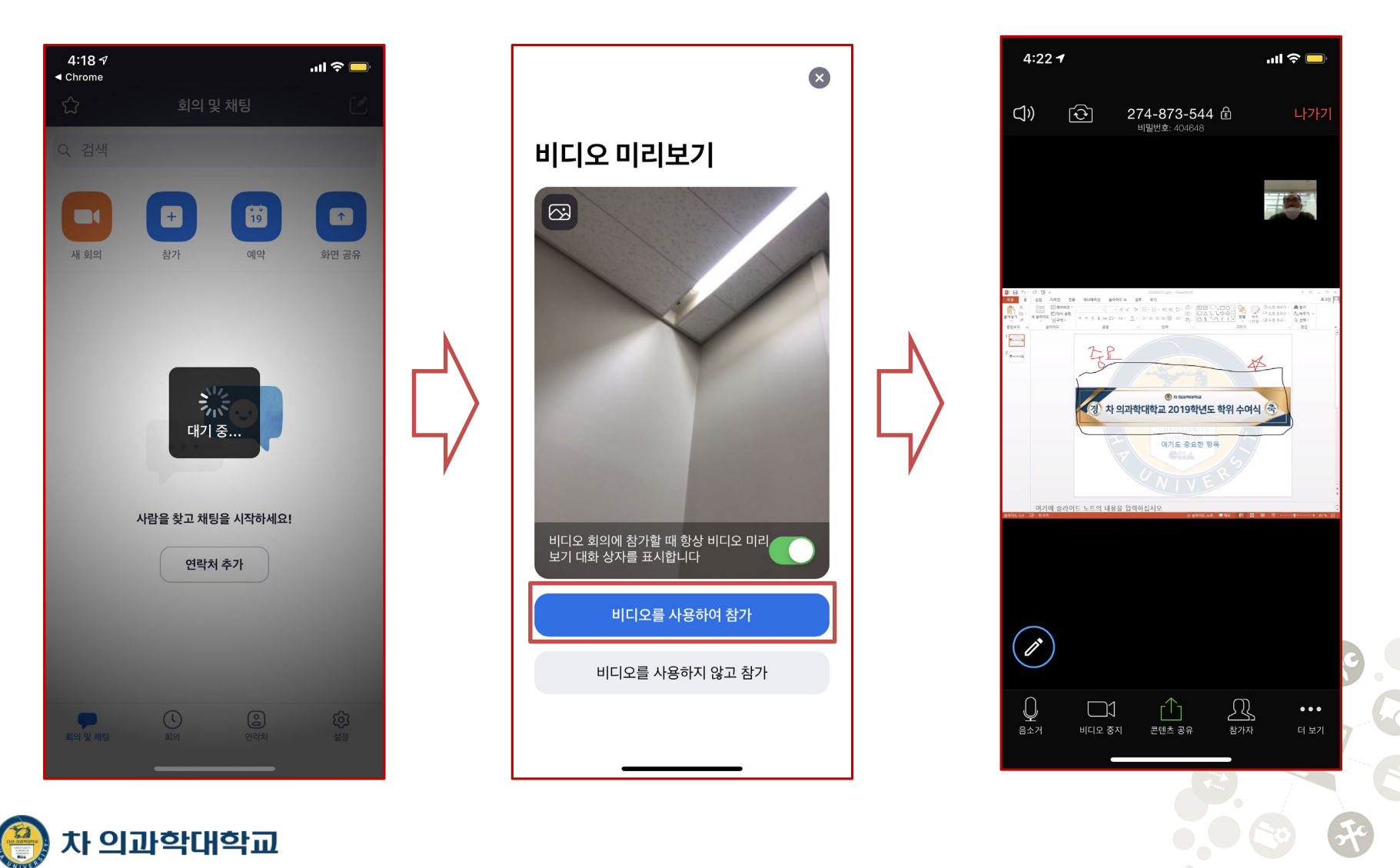

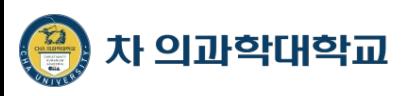

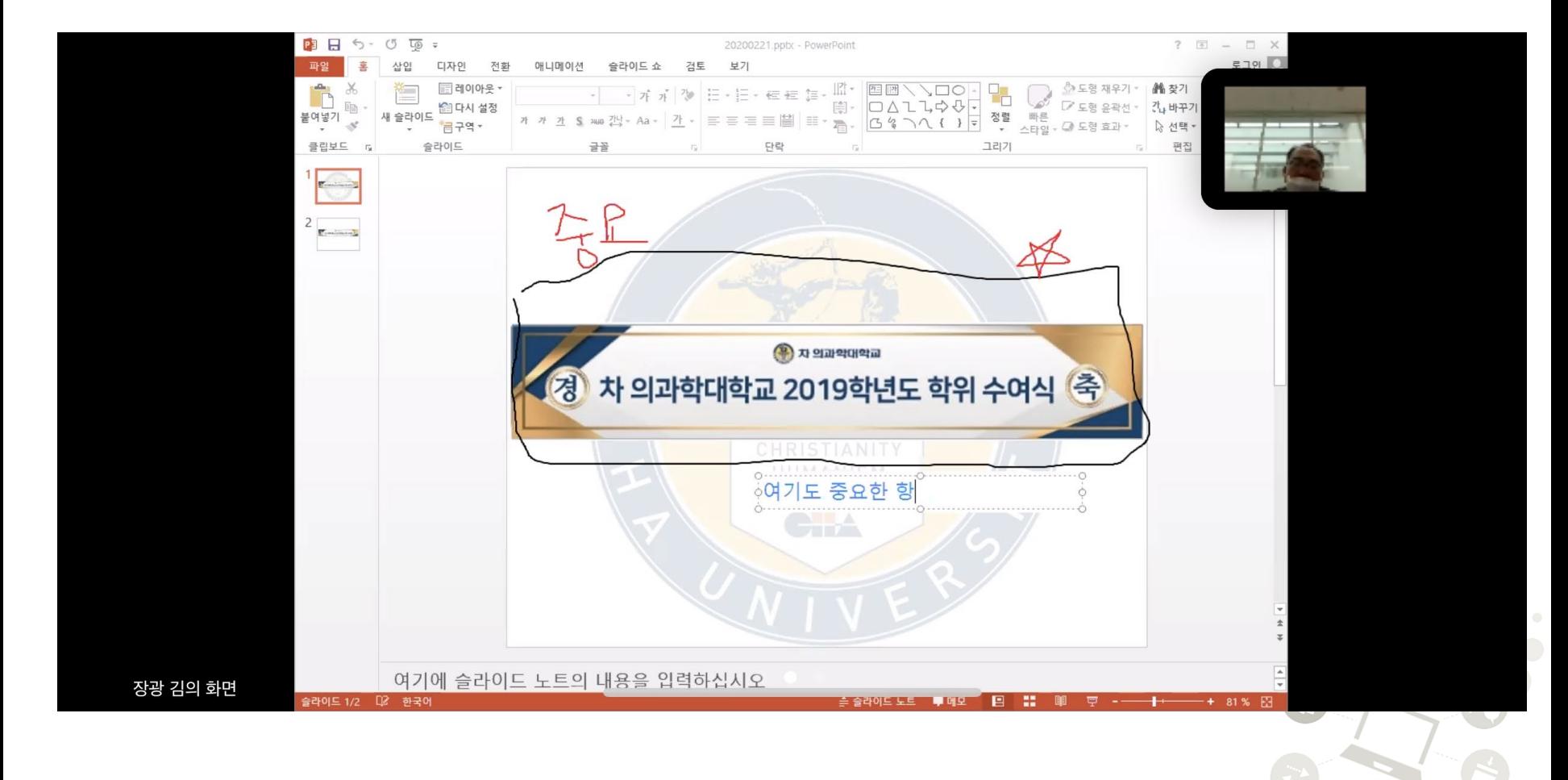

- **스마트폰 이용시 : 가로화면 보기 의 예시**
- **Zoom 화상 강의 접속**

#### **Zoom 화상 강의 접속**

#### **PC(노트북) 이용시 : 로그인 및 화면 접속**

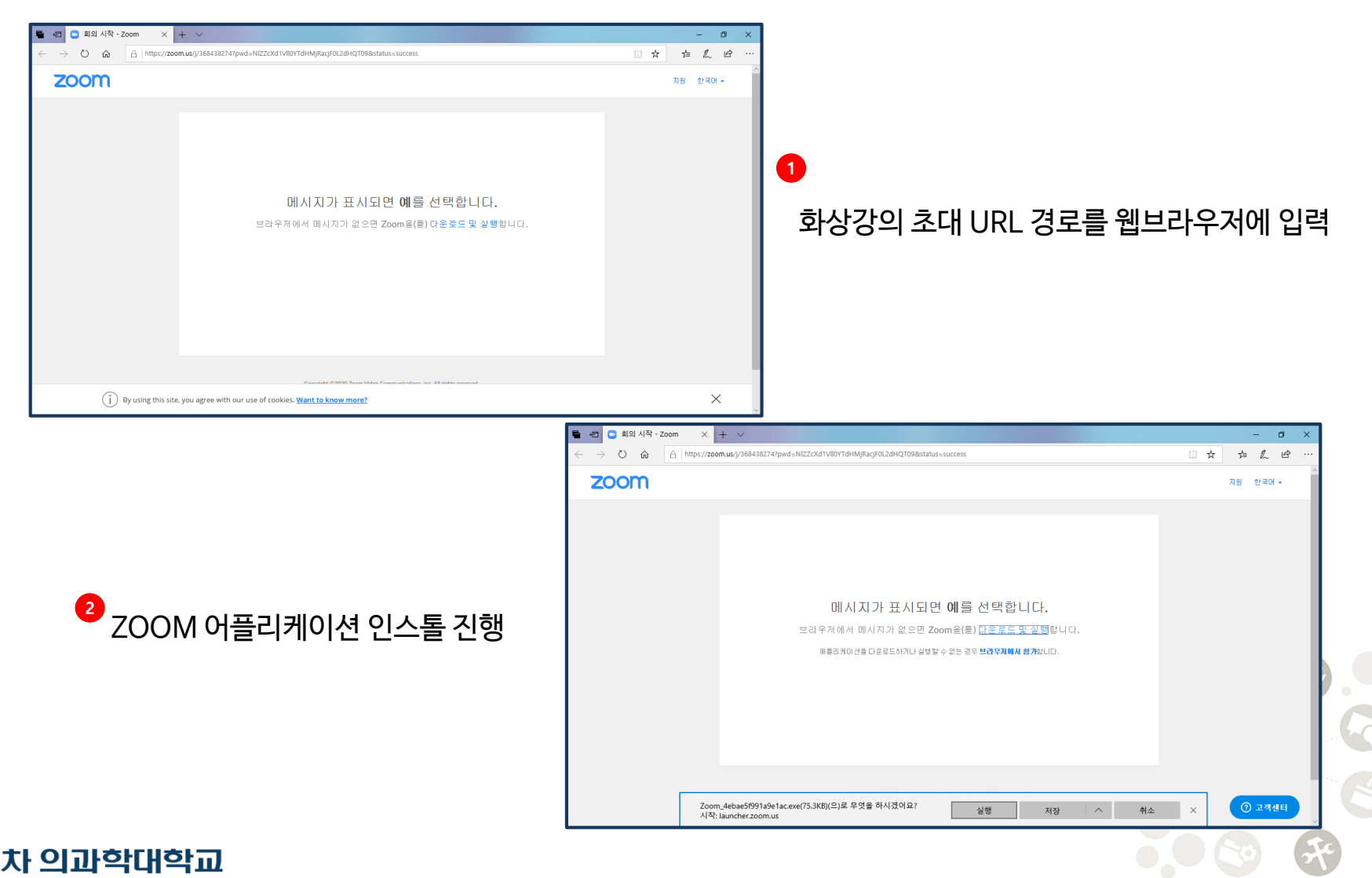

## **Zoom 화상 강의 접속**

**PC(노트북) 이용시 : 어플리케이션 로딩 및 화상강의 접속**

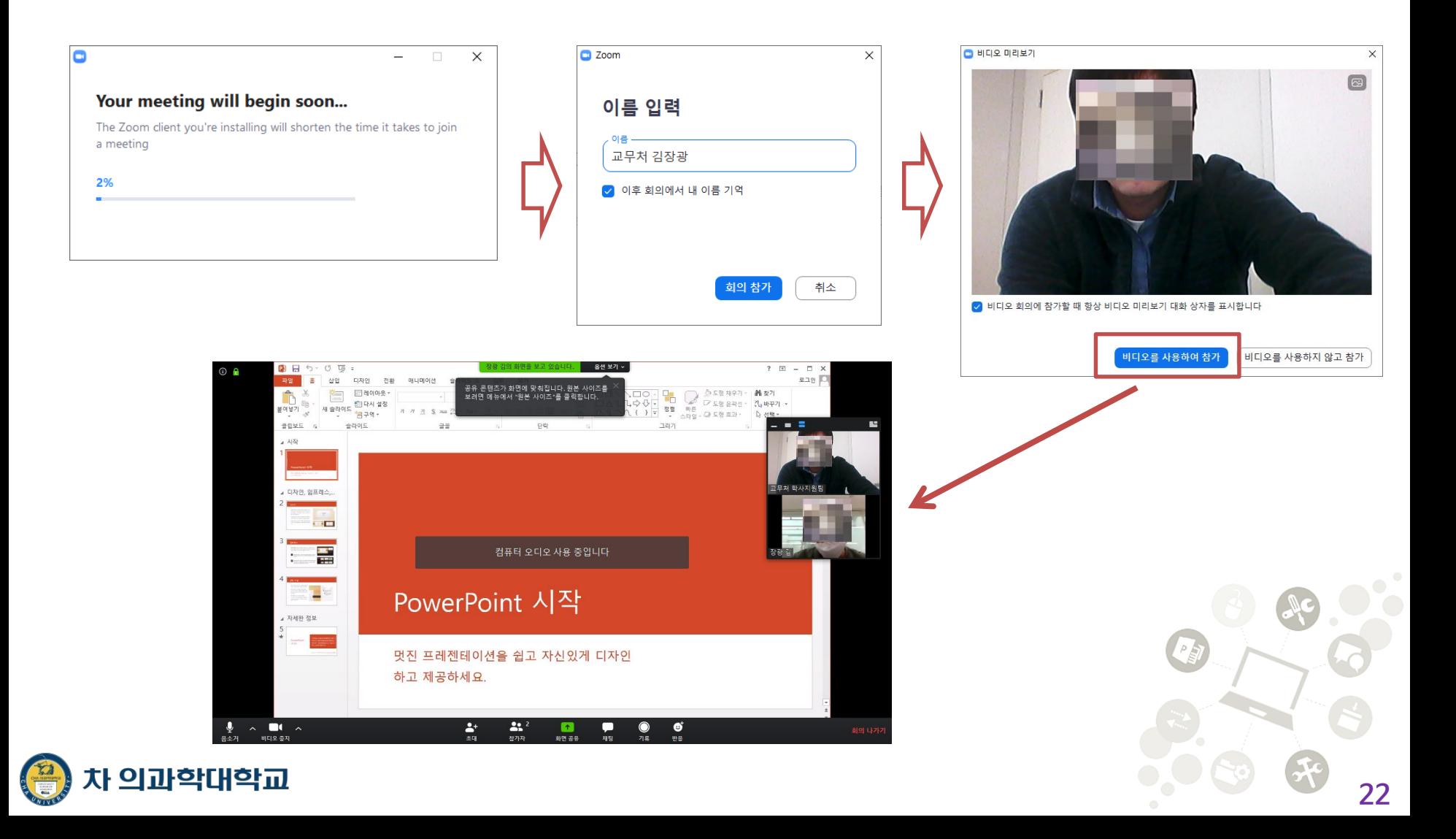

# 감사합니다

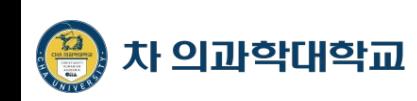

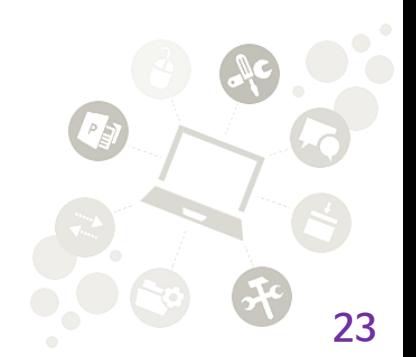